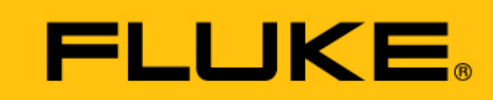

**Reliability** 

# **VIBGUARD® IIoT**

**Maintenance**

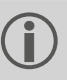

This manual is only intended for use with GLcertified VIBGUARD CMS on wind turbines.

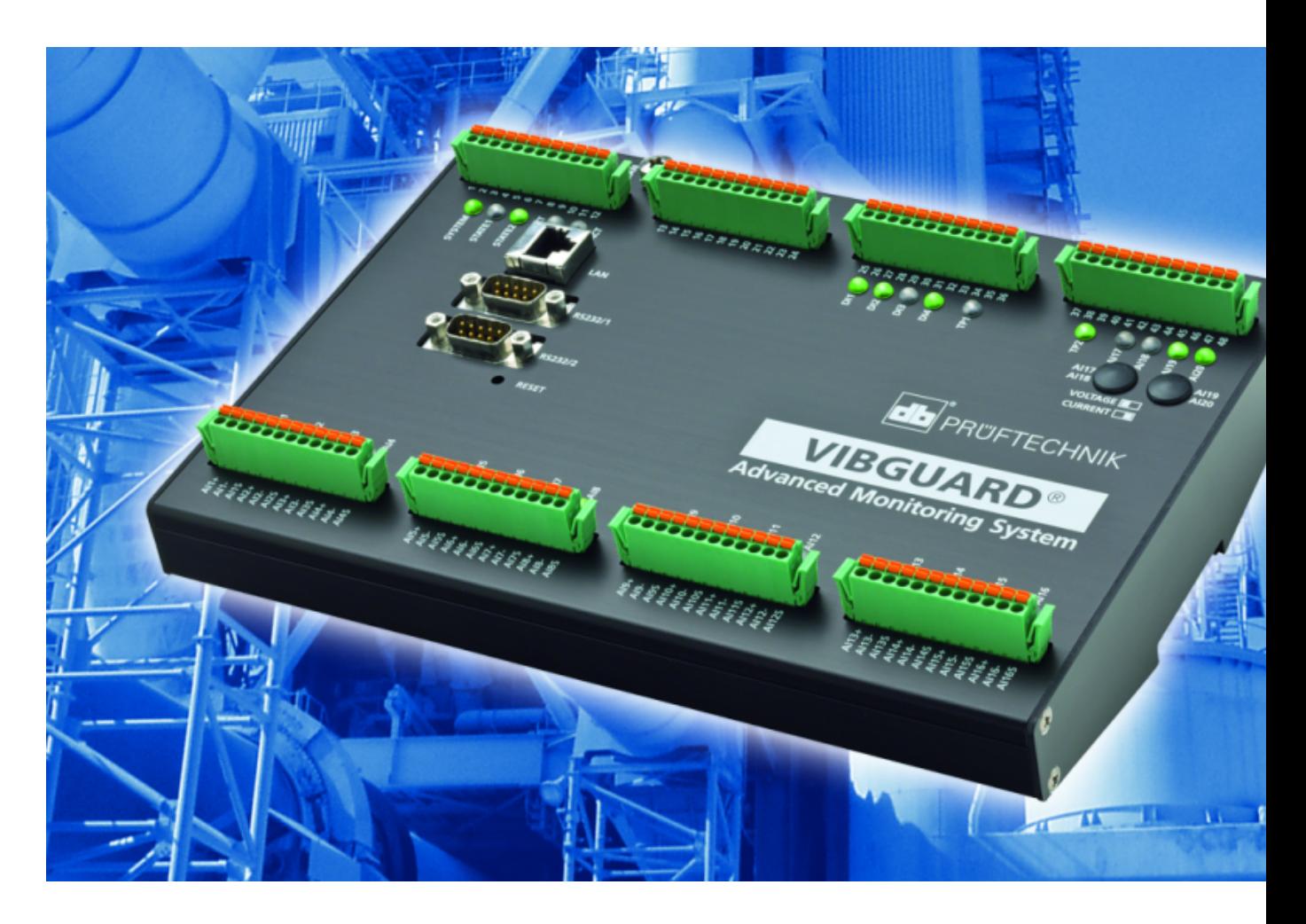

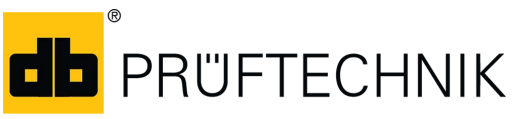

Edition: 01.10.2018 Doc. no.: LIT 78.223.EN Translation of the German manual Type: VIB 7.800, VIB 7.810, VIB 7.811, VIB 7.815, VIB 7.820, VIB 7.825 Serial number and year of manufacture: see type plate PRODUCER: Fluke Deutschland GmbH, Freisinger Str. 34, 85737 Ismaning, Germany, + 49 89 99616-0, www.pruftechnik.com

#### **LEGAL NOTES**

#### **Protection notice**

These instructions and the product described herein are protected by copyright. The authors reserve all rights. These instructions must not be copied, reproduced translated or made available to third parties in any other form - in part or in full - without prior approval.

#### **Exclusion of liability**

Any claims against the authors in relation to the product described in these instructions are excluded. The authors do not provide any guarantee for the accuracy of the contents of these instructions. Furthermore, the authors are not in any way liable for any direct or indirect loss arising from using the product or from using these instructions even if the authors have identified the potential for such a loss.

The authors do not accept any liability for potential faults in the product. This exclusion of liability also applies to dealers and distributors. Subject to errors and design changes, in particularly in terms of further technical developments.

#### **Trademark**

The trademarks and registered trademarks referenced in these instructions are generally marked as such and are the property of their owners. The absence of a marking does not however mean that names are not protected.

VIBGUARD is a registered trademark of PRÜFTECHNIK AG.

### **© Fluke Corporation. All rights reserved.**

Fluke Deutschland GmbH Freisinger Str. 34 85737 Ismaning, Germany + 49 89 99616-0 www.pruftechnik.com

## **Contents**

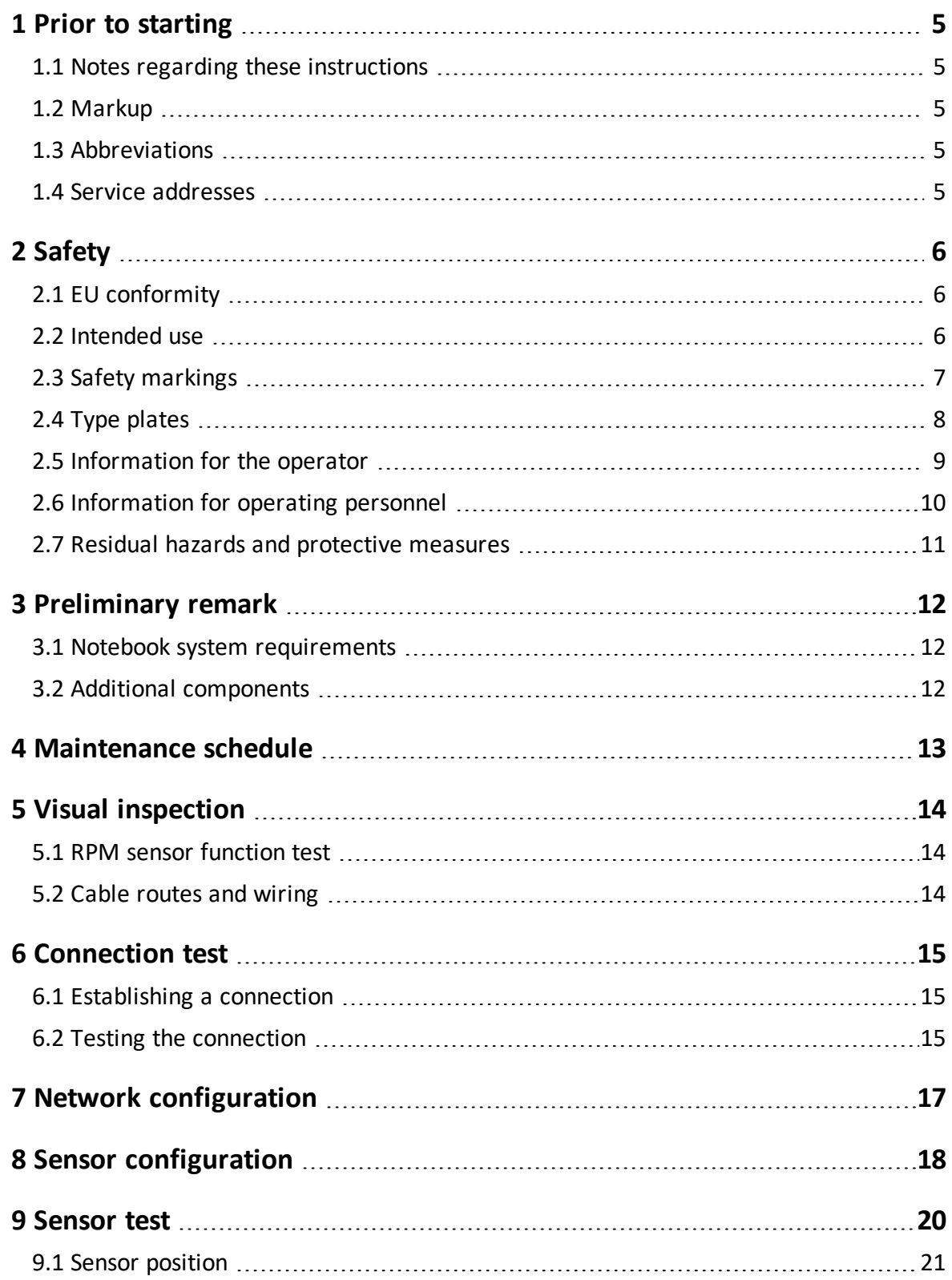

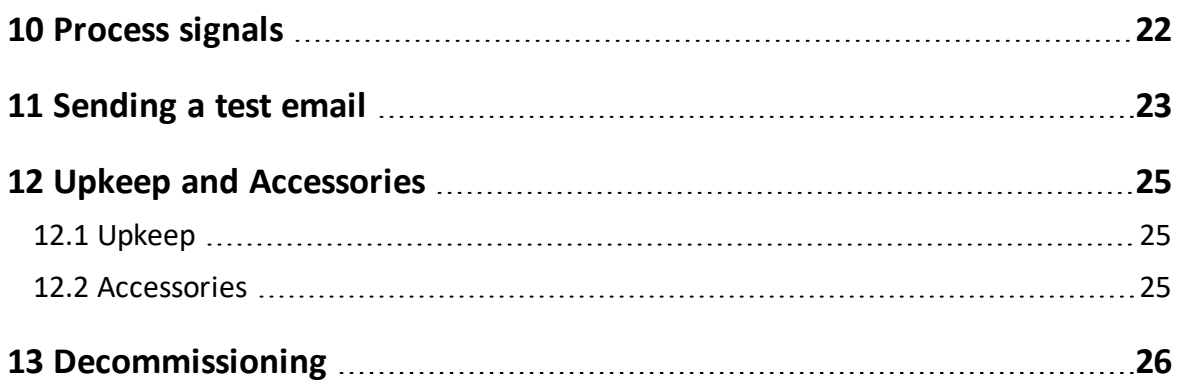

## <span id="page-4-0"></span>**1 Prior to starting**

### <span id="page-4-1"></span>**1.1 Notes regarding these instructions**

These instructions are a part of the product. As such, they must be kept throughout the product service life. These instructions must be handed over to any subsequent owner or user of the product.

### <span id="page-4-2"></span>**1.2 Markup**

Texts are marked as follows in these instructions:

- **Action steps** are indented and marked with a bullet point.
- **List entries** are indented and marked with a dash -.
- **Functional elements** on the user interface, such as buttons, commands, links: <Element> in angle brackets.
- **Labels** on the user interface, such as window titles, field names: '"Designation" in quotation marks.

**Supplementary information / tips**: Functional notes are introduced with a context-dependent keyword.

**Safety notes**:Warnings are introduced with the keyword **CAUTION** if there is a danger of **personal injury**. Failure to observe these warnings may result in minor or moderate injury.

If there is a danger of damage to **property**, warning notices are introduced with the keyword **Note**.

### <span id="page-4-3"></span>**1.3 Abbreviations**

The following designations are considered equivalent in these instructions:

- Condition Monitoring System = CMS
- VIBGUARD IIoT Condition Monitoring System = VIBGUARD IIoT or System
- VIBGUARD IIoT system module = system module
- Sensors, cables, mountingadapters = measuring equipment.
- VIB 7.800, VIB 7.810, VIB 7.811, VIB 7.815, VIB 7.820, VIB 7.825 = VIB 7.8xx
- <span id="page-4-4"></span> $-$  Current Linedrive  $=$  CLD

### **1.4 Service addresses**

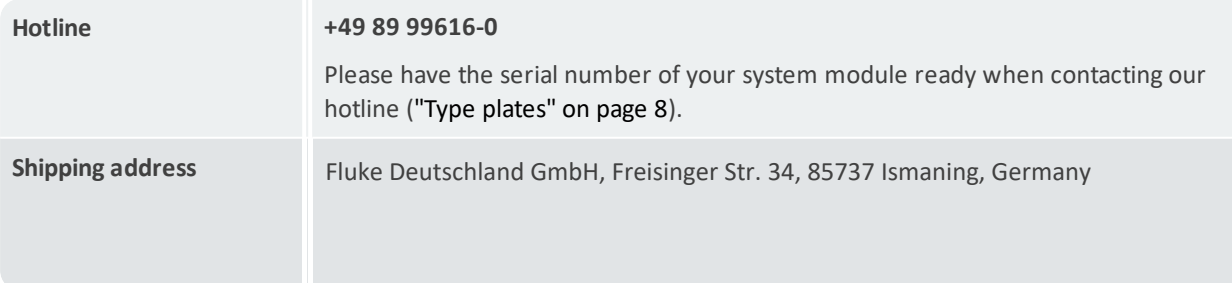

## <span id="page-5-0"></span>**2 Safety**

VIBGUARD IIoT was designed and built following careful selection of the harmonized norms to be complied with as well as other technical specifications. The system therefore corresponds to the state of the art and ensures the highest degree of safety.

Nevertheless, there are still risks relating to installation, commissioning and operation which are to be avoided.

Observe the general safety instructions in this section as well as the warnings in the instructions. Safety instructions and warnings explain how you should act in order to protect yourself, others and objects from harm.

### <span id="page-5-1"></span>**2.1 EU conformity**

PRUFTECHNIK hereby declares that VIBGUARD IIoT conforms to the relevant European directives. The complete text of the EU conformity declaration is available at the following Internet address:

https://www.pruftechnik.com/com/About-us/Company/Certificates-and-Material-Safety/

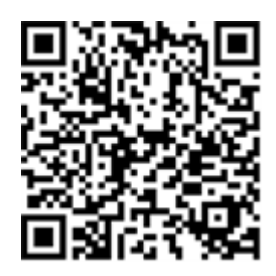

### <span id="page-5-2"></span>**2.2 Intended use**

VIBGUARD IIoT is a stationary condition monitoring system for monitoring the condition of machines mounted on anti-friction bearings. The system records and processes the following signals and parameters:

- Vibration parameters, broadband and narrow-band
- $\bullet$  Time signals
- Spectra
- Temperature
- Process parameters

The system works continuously and records the machine signals synchronously on all channels<sup>1</sup>. It is therefore suitable for machines with dynamic operational behavior for which the operating and process parameters need to be recorded simultaneously and at short intervals.

The system may only be operated within the specifications given in these instructions. PRUFTECHNIK shall not be liable for any damage caused by misuse.

<sup>1</sup>maximum number of channels is type-specific

### <span id="page-6-0"></span>**2.3 Safety markings**

Please refer to the following figure for the safety markings on the VIBGUARD IIoT. The safety markings must be observed and must not be concealed or removed. For the variants that are installed in a control cabinet (VIB 7.xxx-PS), the safety labels must be attached at a suitable point in the control cabinet.

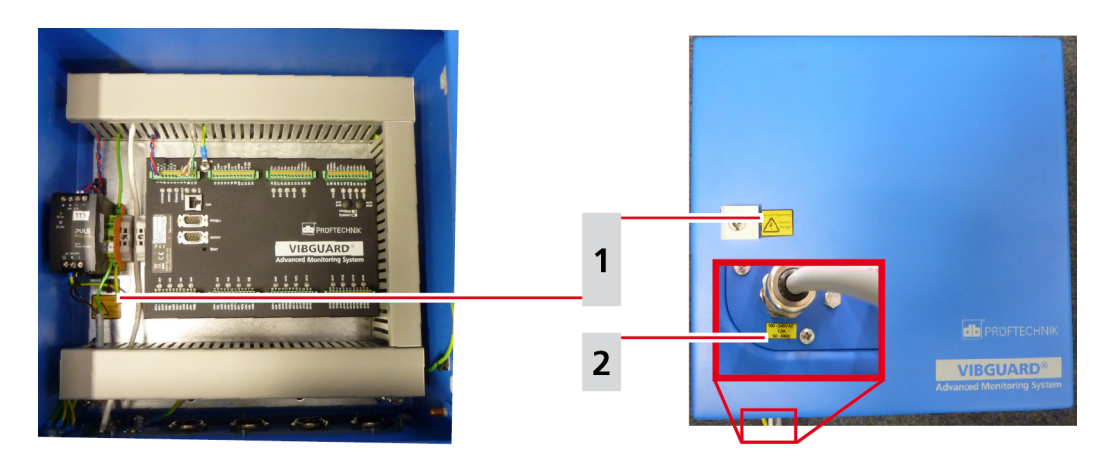

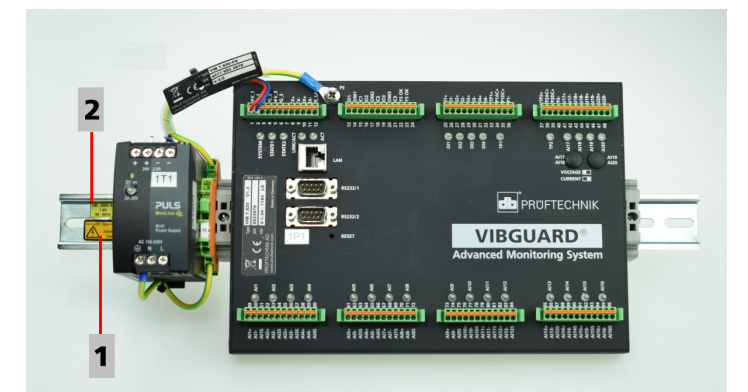

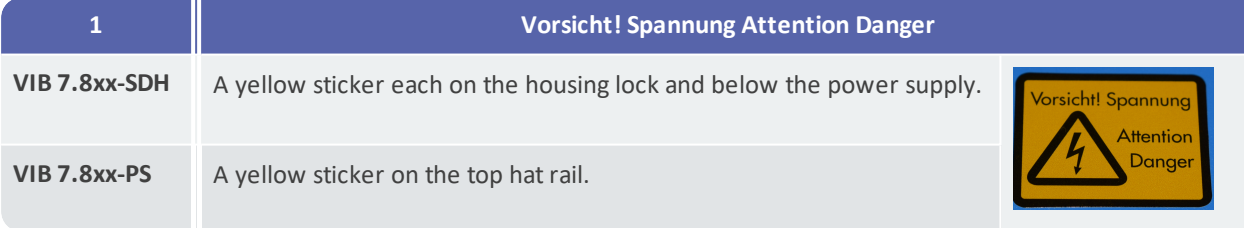

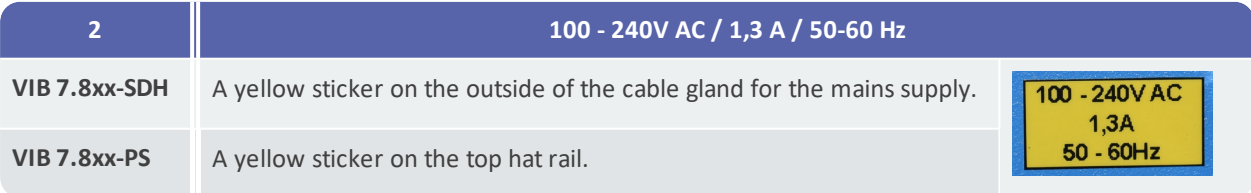

### <span id="page-7-0"></span>**2.4 Type plates**

### **System module**

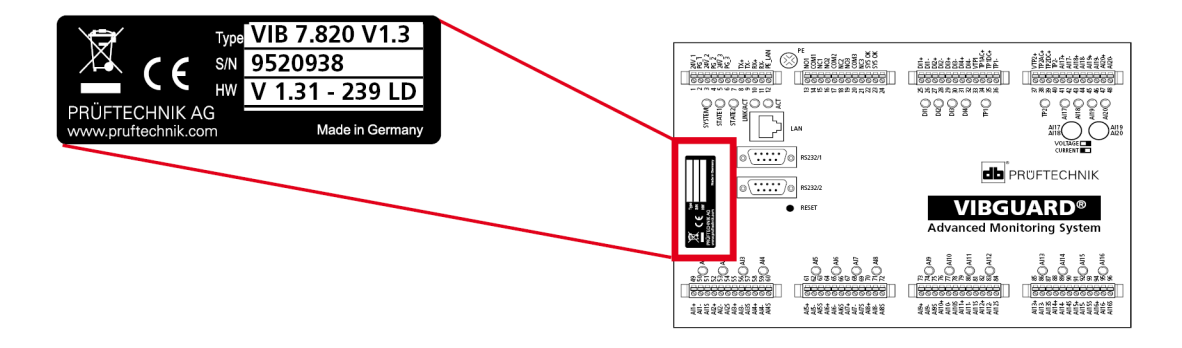

The type plate on the **system module** contains the following information:

- **Type**: Item number (VIB 7.820), hardware status (V1.3) of the System module.
- **S/N**: Serial number of the system module, 7 digits, starting with 95..
- **HW**: Status (V 1.31), number (239), variant (LD = LineDrive) of the built-in board.

### **Protective housing**

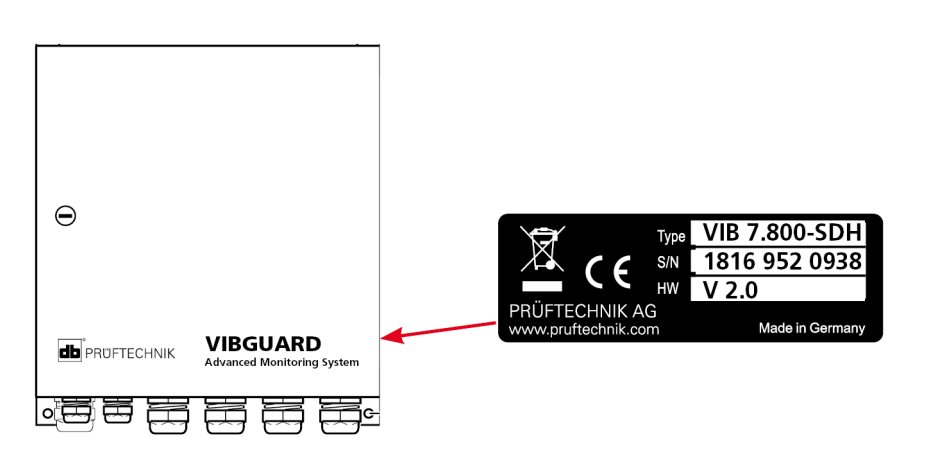

The type plate on the **protective housing**, or on the **power supply** cabling contains the following information about the entire system:

- **Type**: VIB 7.8xx-SDH or VIB 7.8xx-PS Item number of the entire system.
- **S/N**: Production week (WWYY) of the entire system and serial number of the system module installed.
- **HW**: Hardware status of the protective housing (e.g. V 2.0).

### <span id="page-8-0"></span>**2.5 Information for the operator**

### **Obligations of the operator**

Maximum safety can only be achieved in practice if all measures required for this are adopted. As the operator, it is part of your duty of care to plan these measures and monitor their implementation.

Ensure that the following requirements are met:

- Qualified specialist personnel for installation, commissioning and operation is available.
- Installation material and tools are provided.
- Voltage supply and network connection are present in accordance with the specification.
- $-$  Potential equalization is provided

### **Integration of the system into existing equipment**

The safety of a plant in which the system is integrated is the responsibility of the installer of the plant.

**CAUTION!** Except for the mains power supply to the system, all other connected circuits must be SELV circuits.

Ensure that the following requirements are noted:

- Use the system in accordance with the intended use.
- Only operate the system in a technically flawless state.
- Only use original accessories and original spare parts.
- Observe all nationally applicable regulations, all safety, accident prevention and environmental protection regulations as well as all recognized technical rules for safe and proper work.

### **Training**

Provide ongoing training for operating personnel in relation to the application of all safety regulations in safety instructions. Ensure that the following requirements are complied with:

The applicable legal and otherwise binding safety and accident prevention regulations as well as the general safety instructions and warnings must be adhered to and followed.

Ensure that operating personnel work in a safety-conscious manner.

### <span id="page-9-0"></span>**2.6 Information for operating personnel**

### **Operating personnel qualifications**

Installation and disassembly may only be performed by a qualified specialist electrician.

Commissioning and operation must only be performed by personnel who have been trained and authorized to do so.

### **Personal protective equipment**

No protective equipment is required for installation, commissioning, normal operation and disassembly of the system.

### **Regulations for normal operation**

The operating state of the system module is displayed via the SYSTEM LED. The LED lights up orange while the system module is starting up and changes to green (normal operation).

- Check the following points at regular intervals:
- Is there any identifiable damage on the system components and on the measuring equipment?
- Are the cables crushed or damaged?
- Rectify any defects detected immediately or report them to the operator. The system and measuring equipment must only be operated in a flawless state!
- In the event of functional faults, disconnect the system from the supply and secure it against a restart.

Operation of a machine is not impaired if the system is out of service. The machine can therefore remain in operation.

### <span id="page-10-0"></span>**2.7 Residual hazards and protective measures**

VIBGUARD IIoT is verifiably safe assuming it is used as intended. The following damage may occur if operated incorrectly or used improperly:

- Personal damage
- Damage to the system or to the machine

#### **Danger due to running machine!**

During installation and maintenance work on the machine, there is a risk of injury from moving machine components.

• Shut down the entire machine system and secure it against unintentional restarting.

### **Danger due to electric shock!**

There is a risk of injury due to low voltage when working on the switch cabinet when it is open (230 V).

- Observe the safety markings on live components.
- <sup>l</sup> Before carrying out any installation, repair or maintenance work, disconnect the system from the power supply, determine that there is no voltage and secure the power supply against being switched on again.
- Do not open, repair or modify with power supply VIB 5.965-2.5.

### **Danger due to improperly laid cables**

Personnel may stumble over an improperly laid cable and injure themselves. The cable can be damaged due to external influences.

- Lay the cable in such a way that no one can stumble over it.
- Use cable ties or a Velcro fastener to fix the cable in place.
- Lay the cable in a cable duct or protective tube.

#### **Damage due to electrostatic discharge**

During installation, repair and maintenance work on the system, the electronic components can be damaged if touched due to electrostatic discharge.

• Use an earthing strap if contact with the components cannot be ruled out.

#### **Damage due to contamination**

In a loaded industrial environment, the system components may have their function impaired or be damaged due to contamination or moisture when the switch cabinet is open.

 $\bullet$  Keep the switch cabinet closed as much as possible.

#### **Incorrect measurements due to electromagnetic interference**

High frequency rays or electrostatic discharge in the vicinity of the system and measuring equipment can lead to incorrect measurements.

- Do not lay the sensor cables in the vicinity of heavy current lines.
- Select an installation site with low electromagnetic radiation exposure.

## <span id="page-11-0"></span>**3 Preliminary remark**

This manual requires that you work with a common browser, e.g. Firefox (Mozilla) or Firefox Portable V15.x.x or higher. Firefox Portable can be found on your installation CD.

With regard to the computer platform, this manual assumes that you are working with a PC running Windows 7. The interfaces of the various operating systems differ from each other. This means that installation on other systems may be slightly different.

You should be familiar with Windows Explorer to the extent that you are able to copy files and start programs in the course of installing the software.

### <span id="page-11-1"></span>**3.1 Notebook system requirements**

- Operating system: min. 32 Bit Windows 7 Prof / Windows XP Prof (SP3)
- Processor: Dual Core 2.4 GHz or equivalent processor
- Memory (RAM): at least 3 GB (of which at least 1.5 GB is free for the application)
- $-$  Hard disk: 5 GB free
- Ethernet interface (address can be adjusted)
- CD-ROM drive: for program installation
- Display: Color monitor (1280 x 800) or better
- Mouse/trackpoint/touchpad: required
- Interface: one serial RS232 port (via USB adapter if necessary)

### <span id="page-11-2"></span>**3.2 Additional components**

DuringMaintenancethe following are also required as a general rule:

- 1 hub for connecting the CMS to the notebook
- RJ 45 patch cable for network connection of devices; length at least 1 m
- Installation CD: only required if none of the browsers described above are available!
- Insert the installation CD in your CD-ROM drive.
- <sup>l</sup> Start the **FirefoxPortable\_15.0.1\_German.paf.exe** file from the root directory of the CD. The requisite software is now unpacked to the specified target directory.

## <span id="page-12-0"></span>**4 Maintenance schedule**

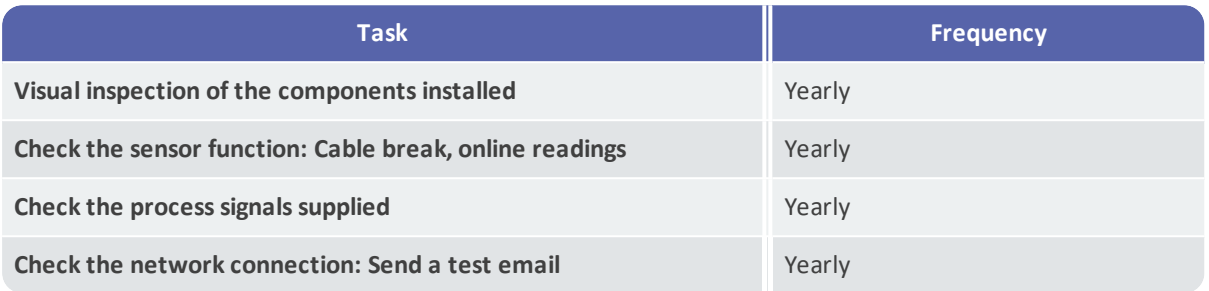

## <span id="page-13-0"></span>**5 Visual inspection**

EveryMaintenancebegins with a visual inspection of the sensors that are installed. In this regard, it is necessary to check that the accelerometers are firmly screwed in, the cables are undamaged, and the RPM sensor is correctly aligned with the trigger mark.

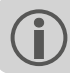

Damaged parts are to be replaced with original spare parts immediately.

### <span id="page-13-1"></span>**5.1 RPM sensor function test**

• Slowly turn the trigger mark past the RPM sensor.

Whenever the trigger mark is detected by the sensor, the LED on the sensor lights up. Plugs which also contain an operating display can be supplied. In this regard, the additional LED lights up continuously if the power supply is correct.

CAUTION! **Danger of property damage!**

Check the distance between the installed sensor and the trigger mark. The permissible range is **2.3 to 8 mm**.

If the distance is too small, the sensor and trigger mark may come in contact with each other and be damaged during operation. If the distance is too great, the sensor is not able to detect a trigger signal.

### <span id="page-13-2"></span>**5.2 Cable routes and wiring**

- <sup>l</sup> By means of a visual inspection, check that the cables from the sensors to the system module are properly laid and undamaged.
- <sup>l</sup> Check the terminal wiring in the system module. To this end, carefully pull on each individual cable and also check whether individual terminals have loosened.
- Check that the cable loops are properly laid.
- Check that the cables in the protective housing have not got caught or been damaged when closing.

.

## <span id="page-14-0"></span>**6 Connection test**

### <span id="page-14-1"></span>**6.1 Establishing a connection**

The connection between VIBGUARD IIoT and the notebook is established via the network connection.

The network cable on the VIBGUARD IIoT is not suitable for a direct connection between the notebook and VIBGUARD IIoT as it is wired one to one. A direct connection is only possible with a crossed patch cable (**Cross cable**).

We recommend using a hub that may be available in the system or using a **hub** that you have with you. In such cases, the standard cabling of the CMS can be retained and the notebook can be connected to the hub using a standard network cable.

If the network is set up on the system module with **single wires** (terminals 8-12), the **LAN socket** must not be used. If necessary, disconnect the single-wire connection before connecting the notebook to the LAN socket using a crossed network cable.

### <span id="page-14-2"></span>**6.2 Testing the connection**

The initial connection to the VIBGUARD IIoT is established via the IP address assigned at the factory.

This information and other parameters for startup are included in the scope of delivery as a paper printout.

During startup, the standard IP address is to be changed and adapted to the network on-site(["Network con](#page-16-0)[figuration" on page 17](#page-16-0)).

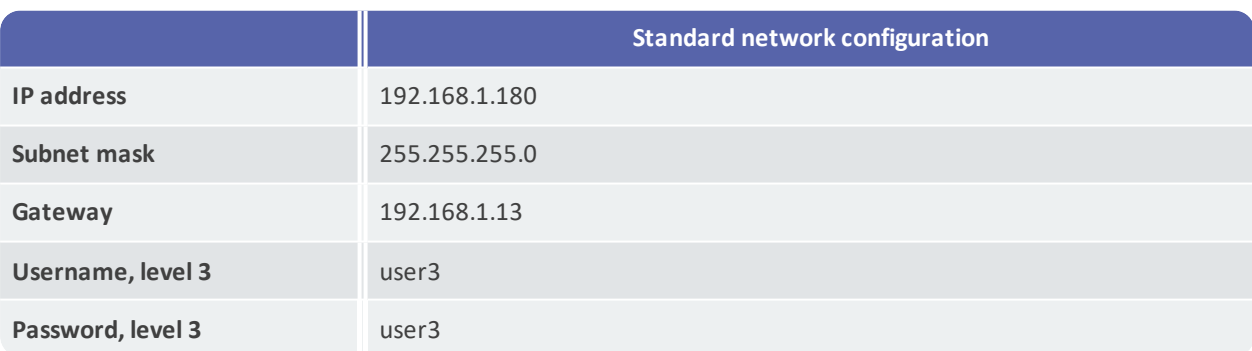

- Establish a connection to the CMS.
- Enter the IP address of the CMS in the browser. A login dialog appears.
- Enter the login details. The CMS homepage appears following a successful login.
- Click on <System>. The "System Menu" page appears.
- Click on <General Status Information>. This call triggers a command that reads and displays various CMS system parameters.
- In the "System Status" block, compare the serial number in the "Serial Number:" line with the delivery documentation.

The serial number has 7 digits and starts with 95xxxxx, e.g. 9515054. If the numbers are identical, this means you were able to connect to the correct system and the connection test was successful.

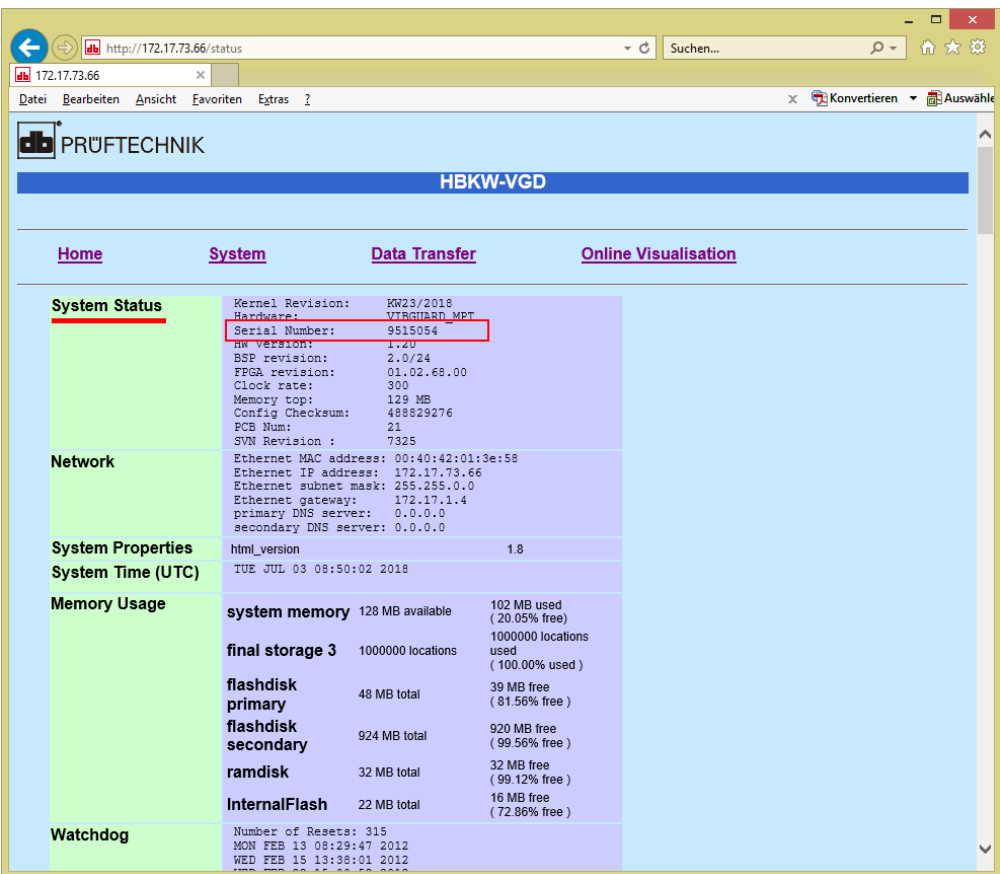

## <span id="page-16-0"></span>**7 Network configuration**

Upon delivery, a **standard network configuration** is stored in every VIBGUARD IIoT to allow access to the CMS onsite [\("Connection test" on page 15](#page-14-0)).

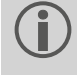

If the CMS is integrated in an existing network, the network administrator will provide you with the network parameters to be set.

### Note! Danger of data loss!

The network connection to the CMS can be lost due to incorrect entries and cannot be restored. Prior to saving, document the entries in a reproducible manner such as a screenshot that you can print out on paper, etc.

To change the network settings, proceed as follows:

- Establish a connection to the CMS.
- Enter the valid IP address of the CMS in the browser. A login dialog appears.
- Enter the login details.

l Access to the configuration pages is only possible for user level 3 (highest level).

The CMS homepage appears following a successful login.

- Click on <System>. The "System Menu" page appears.
- <sup>l</sup> Click on <Network Configuration> in the "Configuration" field. The "Enter System Settings" page appears.

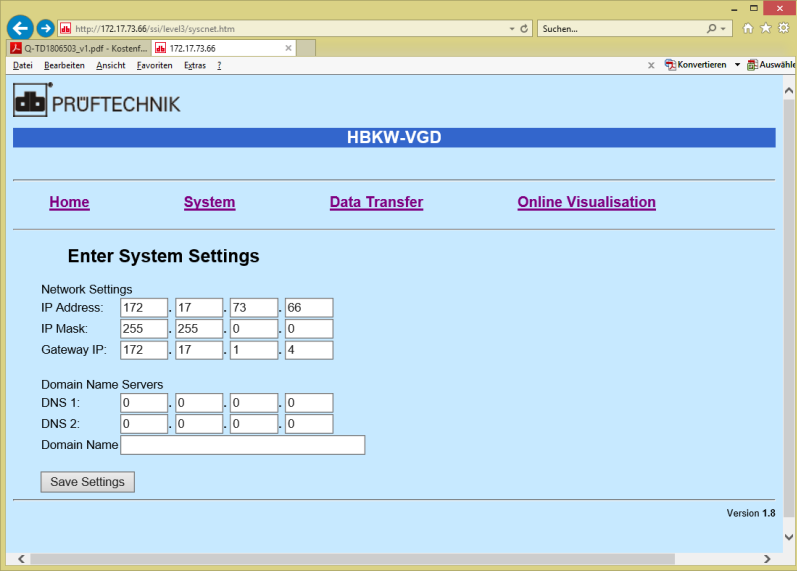

- <sup>l</sup> Enter the new network parameters ("Network Settings"): **IP Address / IP Mask / Gateway IP**.
- When using domain names, enter at least one accessible DNS server ("Domain Name Servers").
- Click on <Save Settings> to finish. A confirmation page appears.
- Click on <Initiate system reset> to trigger a system restart. The CMS can only be reached under the new IP address thereafter.

## <span id="page-17-0"></span>**8 Sensor configuration**

The settings of the sensor parameters are implemented via special configuration pages. These pages are part of the user interface in the VIBGUARD IIoT.

VIBGUARD IIoT starts the standard startup measurement configuration after the power supply has been switched on. This configuration is adapted to the specific system during startup.

- Enter the following address in the browser: **http://<IP-address of the CMS>/maintenance** A login dialog appears.
- Enter the login details for user level 3.

### Access to the configuration pages is only possible for user level 3 (highest level).

The sensor configuration page ('Maintenance') appears after a successful login. Here you can set or adjust the sensors, the measuring ranges of said sensors, and the system-specific data.

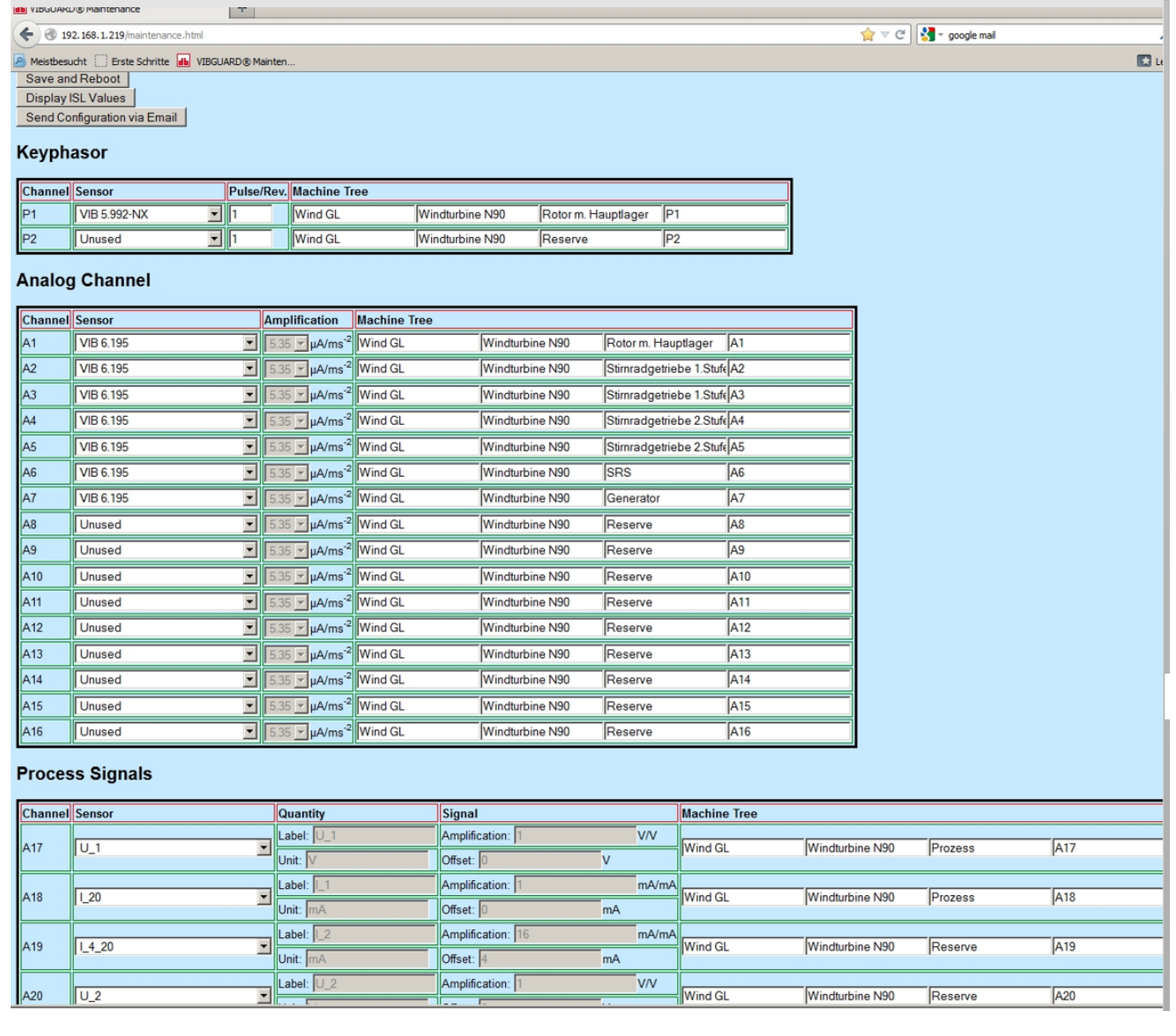

**Sensor configuration page ('Maintenance')**

The page loads the data from the VIBGUARD IIoT and displays the current configuration of the measuring channels and the entries in the machine tree (**Machine Tree**) after startup.

There are three buttons at the top of the page. These buttons can be used to send commands to VIBGUARD IIoT (see further below).

If a channel is not available, this is indicated by the entry '**Unused**' in this line and the channel cannot be used. If a channel is not required, 'Unused' is to be selected at this point. Otherwise, a sensor error is displayed.

Configure the RPM sensor in the **Keyphasor** section:

- <sup>l</sup> If necessary, set the connected sensor type in the **Sensor** column (e.g. VIB 5.992-NX).
- **.** If necessary, enter the number of lobes per revolution in the **Pulse/Rev** column.
- **.** Set unused Keyphasor channels to **Unused**.

You can edit all preconfigured analog input channels in the **Analog Channel** section.

- <sup>l</sup> If necessary, set the connected sensor type in the **Sensor** column (e.g. VIB 6.195).
- **.** Set unused analog channels to **Unused**.

The **Amplification** column cannot be edited for PRUFTECHNIK sensors as the values are fixed in this regard.

If necessary, set the process variables in the **Process Signals** section.

- **.** Set the signal type in the **Sensor** column. Voltage or current can be selected.
- <sup>l</sup> Enter the name (**Label**) and the unit (**Unit**) for the process variable in the **Quantity** column.
- <sup>l</sup> Enter the factors (Amplification/Offset) for converting the measured value into the process variable in the **Signal** column.

#### **E x a m p l e :**

The following values are to be entered for a wind sensor with 0-10 V signal and a final value of 50 m/s as well as for a power of 2.5 kW as a 4..20 mA signal:

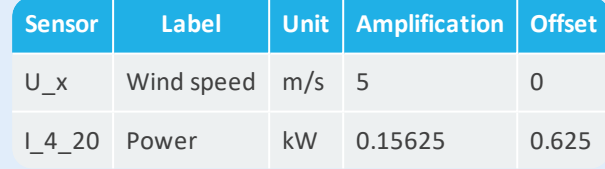

- <sup>l</sup> Enter the name of the system and the measurement location in the **Machine Tree** column.
- <sup>l</sup> Click the **Save and Reboot** button after configuration. The parameters are transferred to the CMS and activated.

You can display and check the currently measured values using the **Display ISL Values** button.

If you want to send the entered parameters by email, click on **Send Configuration via Email**.

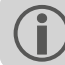

To archive the configuration, print the configuration page to a PDF file using the browser print function.

## <span id="page-19-0"></span>**9 Sensor test**

Using the overview page with all online readings ('**Display Input Storage Location Values**'), check whether the accelerometers are properly wired and working correctly.

- Connect to the CMS via the browser.
- Enter the login details. The homepage appears.
- Select the following link on the homepage: **<Online Visualization> / <Display Input Storage Location Values>**.

The following list appears:

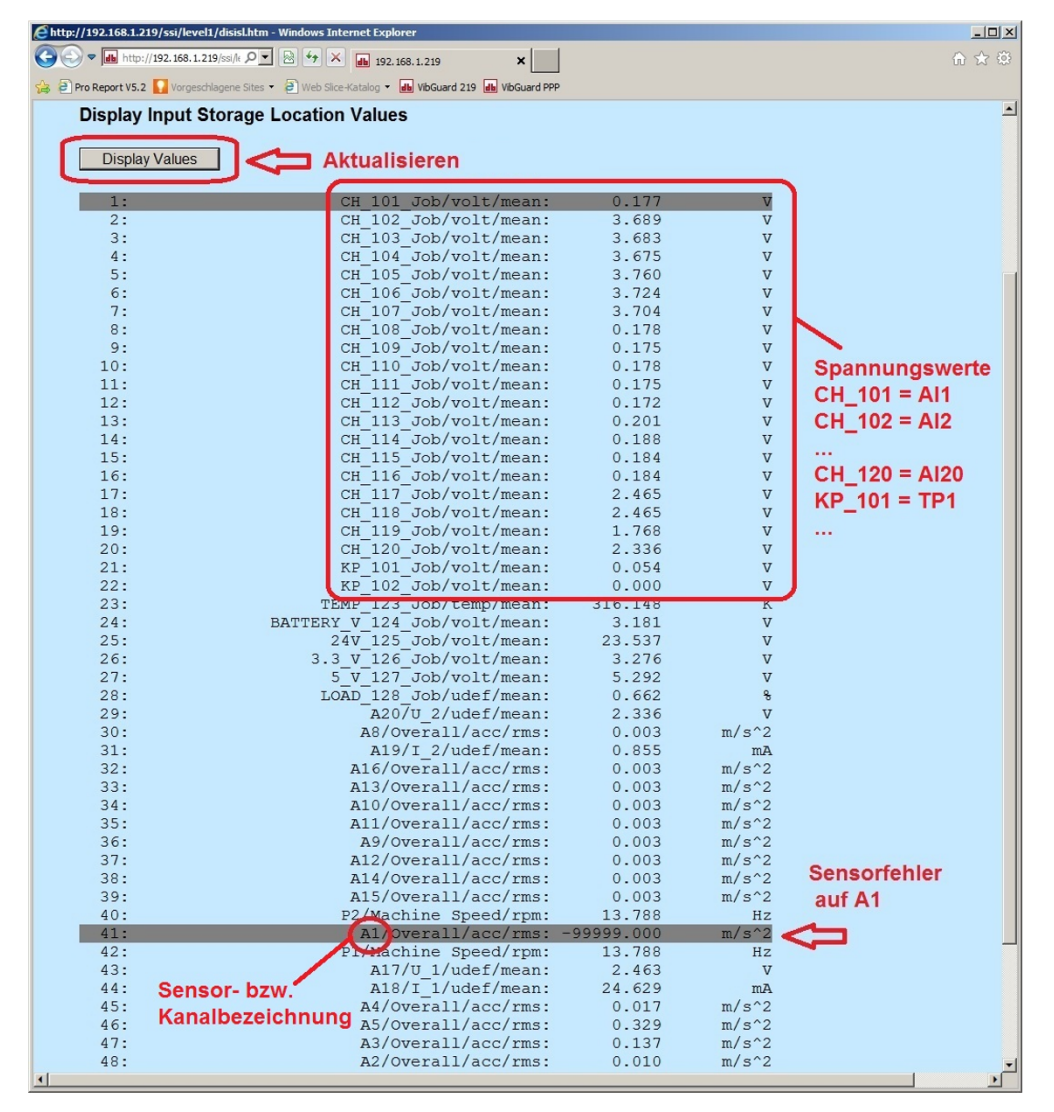

#### **List of online readings**

The left column states the number of the input memory in which the respective readings are stored. The first 22 memories contain the values for the **supply voltage** of the respective channels. The assignment is derived from the following schema:

- $-$  CH 101 = AI1 (-> It is preferable to connect sensor A1 here)
- $-$  CH 102 = AI2 (-> It is preferable to connect sensor A2 here)
- …
- $-$  CH 116 = AI16 (Analog input: CLD, IEPE or U)
- CH 117 = AI17 (-> A process signal, e.g. generator power connected)
- CH 118 = AI18 (-> A process signal, e.g. wind speed connected)
- $-$  …
- $-$  CH\_120 = AI20 (-> A process signal)
- $-$  KP\_101 = TP1 (-> It is preferable to connect the RPM sensor here)
- $-$  KP  $102 = TP2$

The other lines indicate the values for the measured variable. The channel is always at the start of the second column. The status of a measurement or an error in the measurement chain is displayed in color:

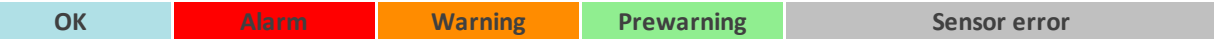

### <span id="page-20-0"></span>**9.1 Sensor position**

For reliable machine diagnostics, the sensors must be wired to the input channels provided for this purpose. Use the cable break detection in the CMS to check that the sensor position is correct. In the event of a cable break, the relevant status LED flashes **orange** on the system module.

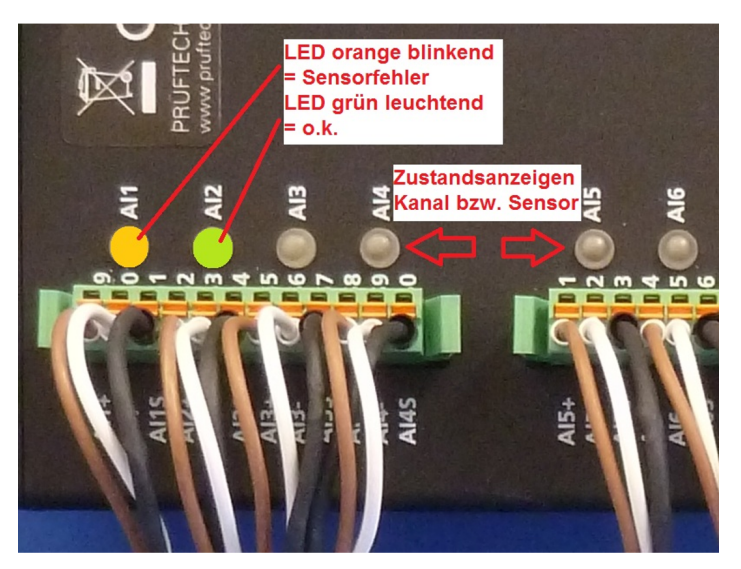

#### **Status LED on the terminal block**

To simulate a cable break in the measuring section, proceed as follows:

- <sup>l</sup> Disconnect the cable connector plug from the sensor and remove it. The following scenarios are possible:
- $-$  If the sensor is correctly wired, the status LED on the corresponding channel responds and flashes orange.
- If the status LED responds on a different channel, the connections on the terminal block are out of sequence. Replace the connections on the terminal block and repeat the position test for all sensors.

It can take a few moments for the status LED to respond. This is because the CMS regularly performs overall value calculations in the context of the measurement configuration.

- Reconnect the cable plug to the sensor and wait until the status LED displays the OK state (green) again.
- Repeat these steps for all sensors.

## <span id="page-21-0"></span>**10 Process signals**

On the overview page of all online values [\("Sensor test" on page 20](#page-19-0)), check whether the values of the process signals match the values from the system controller. The assignment of the channels is derived from the sensor configuration page(["Sensor configuration" on page 18](#page-17-0)).

Enter all the values in the maintenance log and calculate the percentage **deviation** as well.If the deviation is greater than 10%, check the configuration.

The displayed values are the raw values of the respective signal such as mA for current, V for voltage and Hz for RPM and therefore need to be converted.

```
Examples for converting signal values into process values
```

```
4..20mA signal
```
- Final value, generator power = 2.5 MW
- Signal value read off = 6.3 mA
- Process value calculated: 2.5 MW / 16mA \* (6.3mA-4mA) = **0.36 MW**

#### **0-20mA signal**

- Final value, signal value = see previous example
- Process value calculated: 2.5 MW / 20mA \* 6.3mA = **0.79 MW**

#### **0-10V signal**

- Final value, generator power = 2.5 MW
- Signal value read off = 6.3 V
- Process value calculated: 2.5 MW / 10V \* 6.3V = **1.58 MW**

#### **Rotational frequency**

- Number of trigger marks (lobes) = 5
- Frequency value read off = 28.6 Hz

RPM calculated: Revolutions/minutes = 28.6 Hz \* 60 s/min / 5 = **343 RPM**

#### **Example: Calculation of the percentage deviation**

**Formula**: <Percentage deviation> = 100% – (100% / <expected value> \* <measured value>)

- (expected) value read off of the system controller: 0.39 MW
- Signal value displayed (converted): 0.36 MW
- Deviation in %: 100% (100% / 0.39 MW \* 0.36 MW) = **7.69 % < ±10 %** -> o.k.

Ensure that you compare the values in the upper third of the measuring range if possible. A comparison with very small values can lead to greater deviations due to the resolution being too low and due to signal fluctuations!

## <span id="page-22-0"></span>**11 Sending a test email**

The CMS processes the programmed measurement tasks autonomously. The stored measurement data is processed on the system, evaluated and made available for transmission via the data network. Data is transmitted to an external service center at regular intervals for further analyses and condition diagnoses. Data transmission is carried out in the course of system and email configuration. Further details of this can be found in the previous section.

This section describes how to send a test email via the existing network infrastructure.

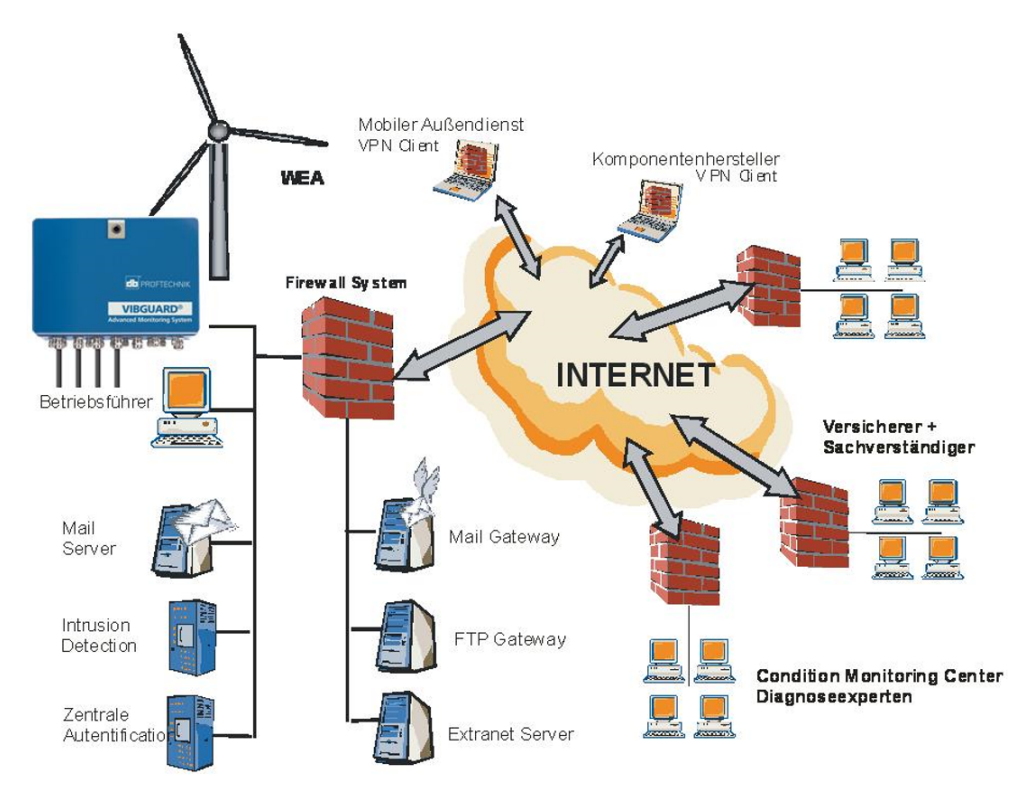

### **Typical network structure**

### **Prerequisites**

- $-$  The CMS is connected to the Internet via Ethernet.
- SMTP server and gateway are in place
- $-$  Email has been configured properly

### **Test objective**

- To check whether the test email is sent correctly via the SMTP server
- $=$  Evaluate feedback from the SMTP server.

Receipt of the email is not of relevance to this test.

#### **Sending a test email**

- Connect to the CMS via the browser.
- Enter the login details. The homepage appears.
- <sup>l</sup> Click on the <**System**> link. The 'System Menu' page appears.
- <sup>l</sup> Click on the <**Send Emails**> link in the **Administration** section. The 'Send Emails' page appears.
- <sup>l</sup> Click on the <**Send test email**> link.

The CMS sends a test email. Depending on the connection setup, it may take a few moments until the email is sent. A confirmation page provides the response from the SMTP server.

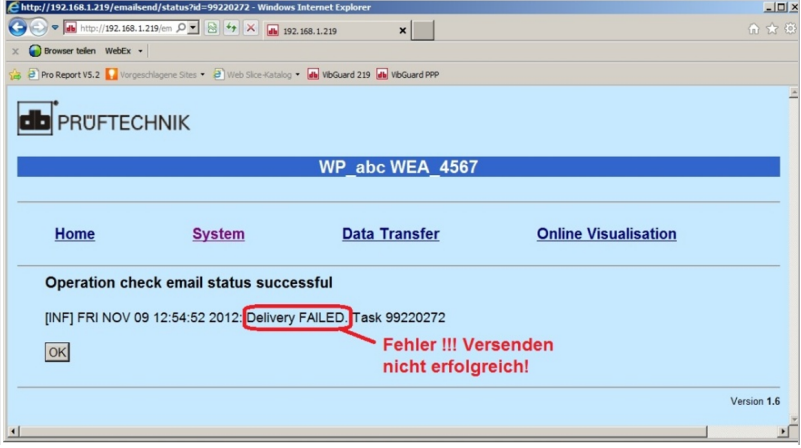

In the event of an error, check the email configuration and ask the operator or administrator if the SMTP server is working properly. Arrange for an inspection if necessary.

## <span id="page-24-0"></span>**12 Upkeep and Accessories**

- When using GL-certified CMS on wind turbines, the information in the applicable documents must be taken into account:
- VIBGUARD IIoT Maintenance Instructions LIT 78.222
- VIBGUARD IIoT Maintenance protocol LIT 78.233

### <span id="page-24-1"></span>**12.1 Upkeep**

A VIBGUARD IIoT is to be treated with care just like any other electronic measuring device.

If necessary, the housing is to be cleaned with a damp cloth in order to ensure that the safety markings remain visible. Damaged cables and connector plugs are to be replaced immediately.

<span id="page-24-2"></span>VIBGUARD IIoT does not require maintenance. The measurement database is to be backed up on a regular basis.

### **12.2 Accessories**

The following accessories are available for the VIBGUARD IIoT :

OMNITREND Center PC-Software, Client-Server - item no. VIB 8.200

Further sensors and cables in various designs can be found in the Fluke Condition Monitoring catalog.

## <span id="page-25-0"></span>**13 Decommissioning**

VIBGUARD IIoT is used exclusively for commercial purposes. The system and measuring equipment must **not** be disposed of using public waste disposal companies. Upon reaching the end of the period of use, you can dispose of the system and the measuring equipment through the manufacturer::

- Fluke Deutschland GmbH
- Freisinger Str. 34
- 85737 Ismaning, Germany
	- WEEE-Reg. No. DE 30202500

For decommissioning purposes, disconnect the CMS from the mains supply and dismantle the measuring equipment.

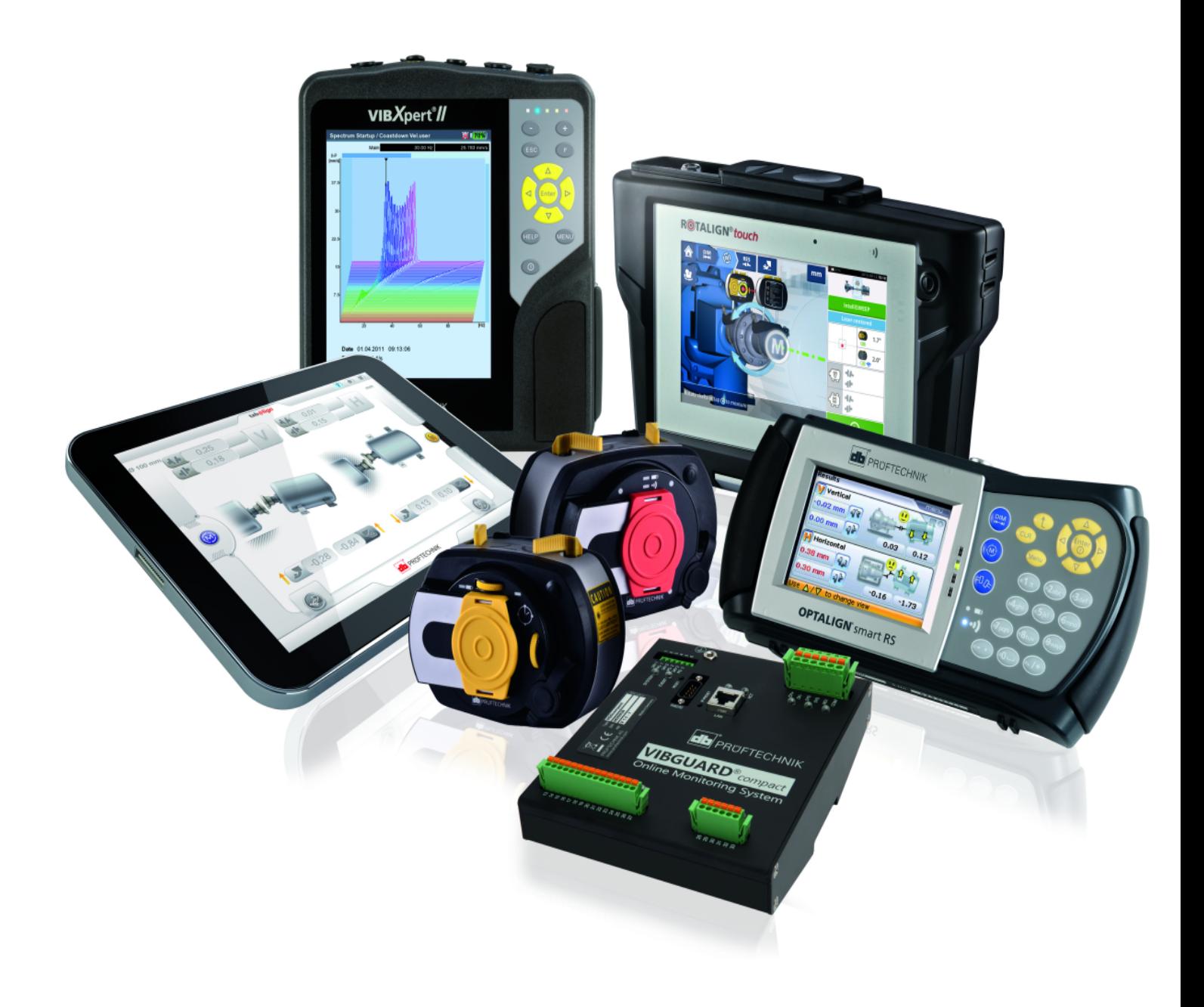

Printed in Germany LIT 78.223.EN.10.2018

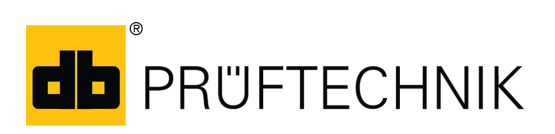

Fluke Deutschland GmbH Freisinger Str. 34 85737 Ismaning, Germany + 49 89 99616-0 www.pruftechnik.com

**Productive Maintenance Technology**